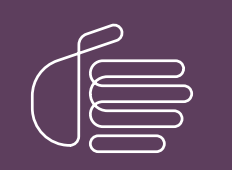

PureConnect®

2023 R3

Generated:

09-November-2023

Content last updated:

28-February-2019

See [Change](#page-16-0) Log for summary of changes.

# **SCENESYS**

# Interaction Voicemail Player

# Printed Help

### Abstract

This document contains the application help for Interaction Voicemail Player.

For the latest version of this document, see the PureConnect Documentation Library at: <http://help.genesys.com/pureconnect>.

For copyright and trademark information, see [https://help.genesys.com/pureconnect/desktop/copyright\\_and\\_trademark\\_information.htm](https://help.genesys.com/pureconnect/desktop/copyright_and_trademark_information.htm).

# <span id="page-1-0"></span>Table of Contents

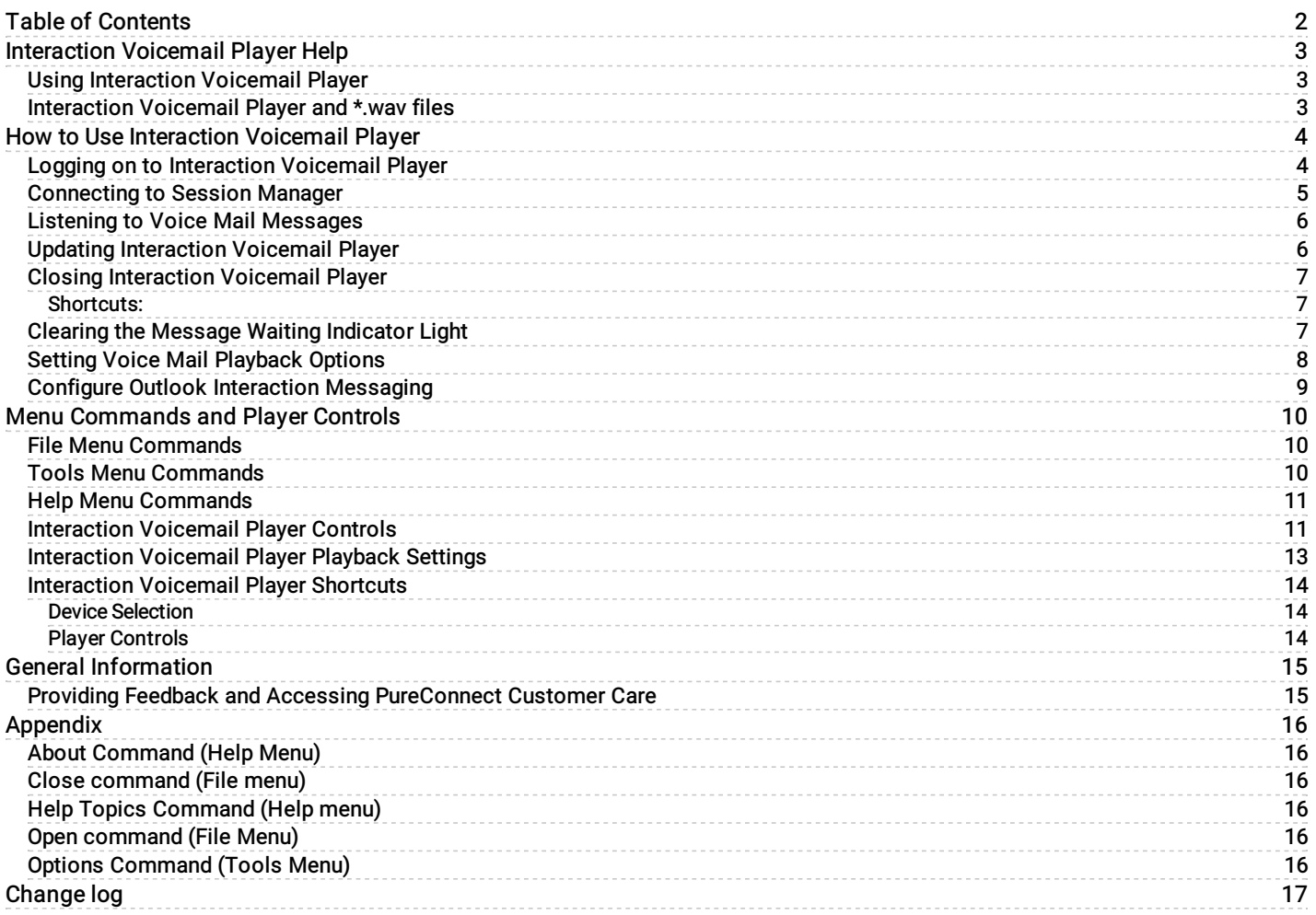

# <span id="page-2-0"></span>Interaction Voicemail Player Help

Important: Customer Interaction Center (CIC) supports two interaction management client applications. This documentation uses the term "CIC client" to refer to either Interaction Connect or Interaction Desktop. The full product name appears at the top of each help topic. The full product name may also be used in a help topic when necessary to distinguish between CIC clients.

You can use Interaction Voicemail Player to play voice mail messages on your computer. Any time a caller leaves a voice mail message for you, the voice mail message is attached to an email message and sent to your email account. You can access this voice mail message in three ways:

- From the Voicemail List in the CIC client
- From the telephone user interface (TUI)
- By playing the sound file using Interaction Voicemail Player  $\bullet$

# <span id="page-2-1"></span>Using Interaction Voicemail Player

When someone leaves a voice mail message for you, Customer Interaction Center (CIC) sends you an email message with the voice mail \*.wav file attached to it. This message appears in your email client (for example, Microsoft Outlook®) with an attached .wav file. When you play this attached file, by double-clicking it or downloading and then opening it, the voice mail message plays in Interaction Voicemail Player. If you are using the Interaction Message Store, double-click the voice mail \*.wav and Interaction Voicemail Player plays the message.

Interaction Voicemail Player not only plays voice mail messages but also enables you to control the [playback](#page-10-1) of the message and your **[message-waiting](#page-6-2) indicator light**. You can play voice mail messages on devices such as PC speakers, a SIP Soft Phone, a station phone on your desk, or a remote telephone. The SIP Soft Phone must be installed and configured.

### <span id="page-2-2"></span>Interaction Voicemail Player and \*.wav files

Each delivered voice mail .wav file has information embedded in it to indicate that it is a voice mail message. When you open a voice mail file, Interaction Voicemail Player reads this information, determines that it is a voice mail message, and then plays the file. When you open .wav files without the voice mail designation, they open in your default \*.wav player (for example, Windows Media Player©).

Interaction Voicemail Player allows you to:

- [Play](#page-5-0) voice mail messages directly from email
- $\bullet$ [Control](#page-10-1) the playback of voice mail messages
- [Clear](#page-6-2) a message waiting indicator light  $\bullet$

CIC 2019 R1, February 11,2020

# <span id="page-3-0"></span>How to Use Interaction Voicemail Player

This section contains information on using Interaction Voicemail Player, which provides the following functionality:

- Listening to Voice Mail [Messages](#page-5-0)  $\bullet$
- Updating [Interaction](#page-5-1) Voicemail Player  $\bullet$
- Closing [Interaction](#page-6-1) Voicemail Player  $\bullet$
- Clearing [Message](#page-6-2) Light  $\bullet$
- Setting Voice Mail [Playback](#page-7-0) Options  $\bullet$
- Configure Outlook Interaction [Messaging](#page-8-0)

### <span id="page-3-1"></span>Logging on to Interaction Voicemail Player

Interaction Voicemail Player uses the same connection data (user name and server name) as the CIC client. If you selected Save Password in the CIC client Logon dialog box, it also uses the same password. If you have ever successfully logged on to the CIC client, then this same connection data is automatically used to log on to Interaction Voicemail Player.

If you do not log on automatically, you can log on manually if you fail to connect.

#### To log on to Interaction Voicemail Player manually:

1. If you fail to connect and want to log on, click the Disconnected link in the Interaction Voicemail Player window.

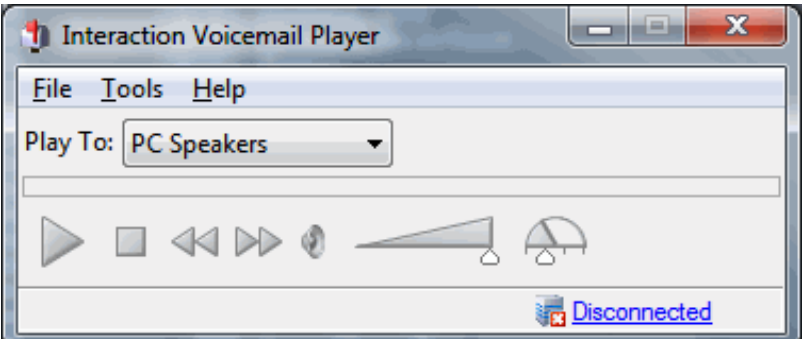

Result: The Logon dialog box appears.

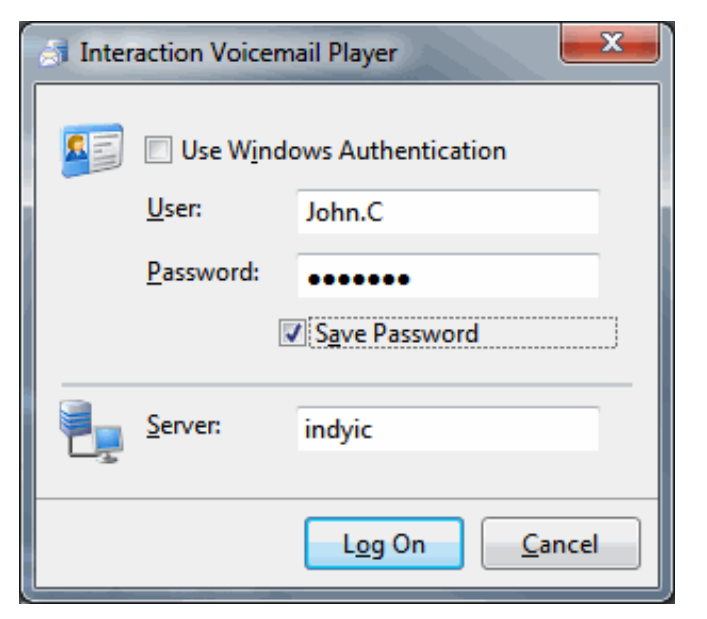

2. To log on using a different Windows domain account or CIC user name, clear the Use Windows Authentication check box.

Note: The CIC administrator enables you to log on using Windows Authentication by linking Windows user names and the CIC client user names in Interaction Administrator.

- 3. In User, enter one of the following:
	- A Windows domain account name in the format *domain\user.name*.

Or

- A Customer Interaction Center (CIC) user name.
- 4. Enter the corresponding Windows or CIC user Password.

Note: Some secure systems require you to enter your password every time you log on. On other systems, if you select Use Windows Authentication, this field can be dimmed.

5. To connect to a different server, enter a different name in Server.

Note: The host is the machine running Session Manager. For most installations, the IC server is the host.

6. Click Logon.

Result: In a secure system, a User Agreement dialog box similar to this one appears.

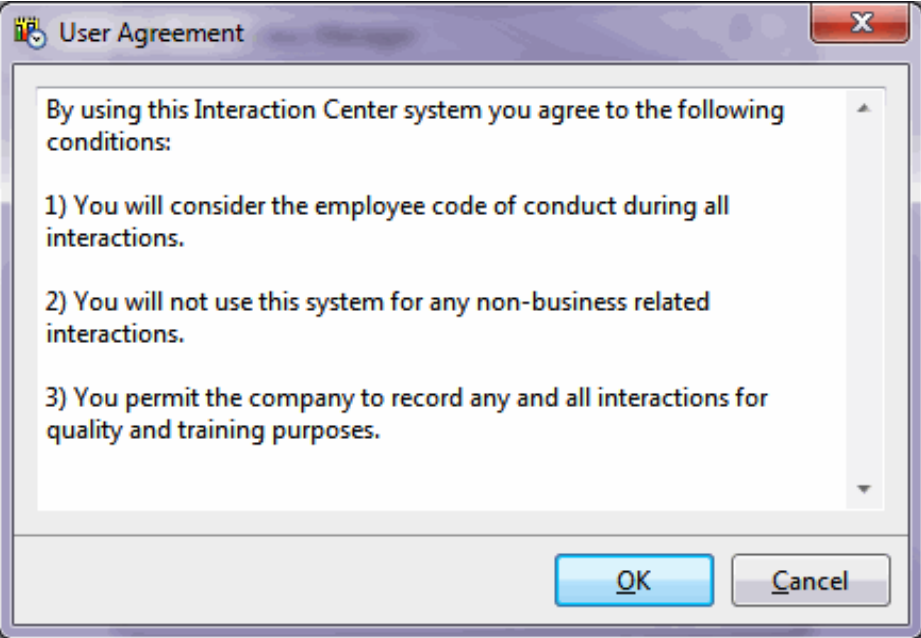

#### 7. Click OK.

Note: To log on to a different server, press and hold the CTRL key and double click Connected in the lower right of the Interaction Voicemail Player window. The Logon dialog box appears and you can change to a different server.

#### Related Topics

[Connecting](#page-4-0) to Session Manager

### <span id="page-4-0"></span>Connecting to Session Manager

Interaction Voicemail Player must connect to Session Manager. This connection enables Interaction Voicemail Player to:

- Play voice mail messages to a remote phone number
- Play a voice mail message to a station
- Control a message waiting indicator light  $\bullet$
- Check for updates of Interaction Voicemail Player  $\bullet$

The connection can be authenticated using Windows authentication, explicit authentication, or receiving credentials from another Genesys application.

#### Related Topics

Logging on to [Interaction](#page-3-1) Voicemail Player

# <span id="page-5-0"></span>Listening to Voice Mail Messages

You can play, replay, rewind, fast forward, save, and change the volume of a message when you open the message in your email Inbox. And, you can forward the message to another person, just as you would any other email message.

In addition, you can configure the alerts you receive for new voice mail messages. You can also listen to and manage your voice mail messages by using the voice mail features on your telephone.

Tip: By default, voice mail messages begin to play automatically through the last playback device you selected. To play voice mail messages only when you click the Play button, from the Tools menu, select Options, and clear the Play voice mail automatically on open option.

#### To listen to your voice mail through your email Inbox:

- 1. Open your email Inbox.
- 2. Open the email containing the voice mail message.

Note: If you haven't logged on to the CIC client or your Windows logon account isn't associated with your CIC user ID, log on to [Interaction](#page-3-1) Voicemail player. See Logging on to Interaction Voicemail Player.

3. Double-click the voice mail message.

Result: You use either Interaction Voicemail Player or your selected media player to play back your message, depending on your selection in the Interaction Voicemail Player [Options](#page-7-0) dialog box. For more [information,](#page-10-1) see Interaction Voicemail **Player Controls.** 

Note: DirectX 9.0 is required to play voice mail messages through your computer speakers. If needed, install Microsoft DirectX from the IC\_CLIENTPREREQS share on the CIC server.

#### Related Topics

Clear Message Light [command](#page-6-2) (Tools menu) Configure Outlook [Interaction](#page-8-0) Messaging Closing [Interaction](#page-6-1) Voicemail Player **[Interaction](#page-10-1) Voicemail Player Controls** [Interaction](#page-12-0) Voicemail Player Playback Settings **[Interaction](#page-13-2) Voicemail Player Shortcuts Setting Voice Mail [Playback](#page-7-0) Options** Updating [Interaction](#page-5-1) Voicemail Player

# <span id="page-5-1"></span>Updating Interaction Voicemail Player

Interactive Update automatically installs Interaction Voicemail Player software updates, based on your system administrator's Interactive Update configuration settings.

For more information, see the [Interactive](https://help.genesys.com/cic/mergedProjects/wh_tr/desktop/pdfs/interactive_update_tr.pdf) Update Technical Reference in the PureConnect Documentation Library.

#### Related Topics

Closing [Interaction](#page-6-1) Voicemail Player Clearing Message Light [Command](#page-6-2) (Tools Menu) Configure Outlook [Interaction](#page-8-0) Messaging **[Interaction](#page-10-1) Voicemail Player Controls** [Interaction](#page-12-0) Voicemail Player Playback Settings Listening to Voice Mail [Messages](#page-5-0) Setting Voice Mail [Playback](#page-7-0) Options

# <span id="page-6-0"></span>Closing Interaction Voicemail Player

To close Interaction Voicemail Player:

From the File menu, select Close. The Interaction Voicemail Player closes.

#### <span id="page-6-1"></span>Shortcuts:

- Mouse: Click the application's Close button in the upper right corner of the window.
- Keys: Alt + F4.  $\bullet$

#### Related Topics

**[Interaction](#page-10-1) Voicemail Player Controls** [Interaction](#page-12-0) Voicemail Player Playback Settings **[Interaction](#page-13-2) Voicemail Player Shortcuts** 

# <span id="page-6-2"></span>Clearing the Message Waiting Indicator Light

You can force the message waiting indicator light on your telephone to turn off after you've finished listening to all your voice mail messages. There is a server process that periodically checks the status of your messages and then automatically turns off the indicator light after you have listened to your voice mail messages. In between times, you can use this command to force the light to turn off.

#### To clear the Message Waiting Indicator Light:

From the Tools menu, click Tools >> Clear Message Light.

#### Result: The Message Waiting Indicator Light is cleared.

Note: If you use this command and still have messages that you haven't listened to, the message waiting indicator light does not turn off.

#### Related Topics

Closing [Interaction](#page-6-1) Voicemail Player Configure Outlook [Interaction](#page-8-0) Messaging [Interaction](#page-10-1) Voicemail Player Controls **[Interaction](#page-12-0) Voicemail Player Playback Settings** Listening to Voice Mail [Messages](#page-5-0) **Setting Voice Mail [Playback](#page-7-0) Options** Updating [Interaction](#page-5-1) Voicemail Player

# <span id="page-7-0"></span>Setting Voice Mail Playback Options

To select your voice mail playback settings before you begin voice mail playback, use the Options dialog box

#### To set voice mail playback options:

- 1. From the Tools menu, select Options .
- 2. In the Options dialog box, select your voice mail playback options.

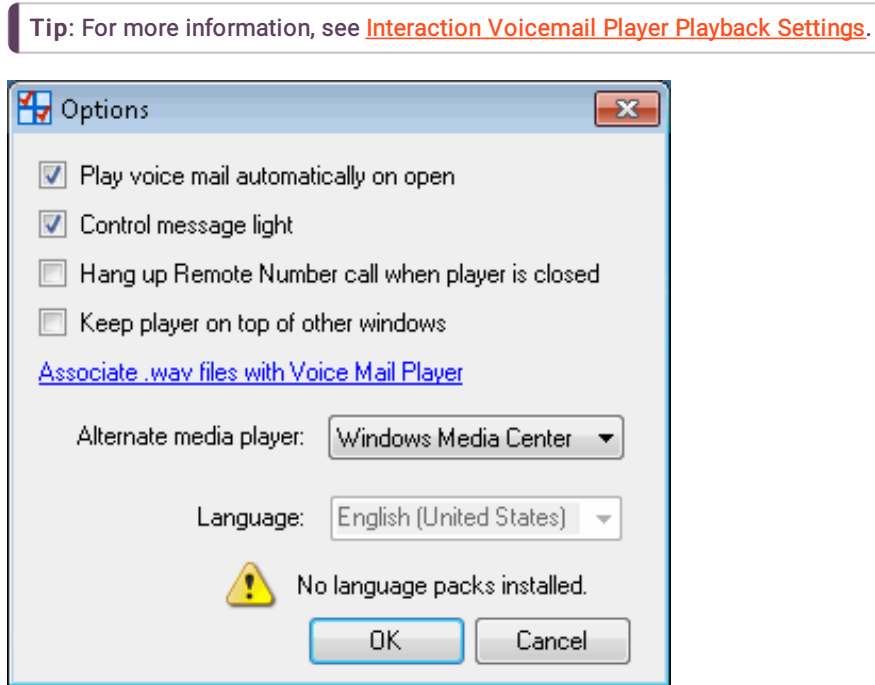

3. To save the voice mail playback settings, click OK.

#### Related Topics

Closing [Interaction](#page-6-1) Voicemail Player Clearing Message Light [Command](#page-6-2) (Tools Menu) Configure Outlook [Interaction](#page-8-0) Messaging **[Interaction](#page-10-1) Voicemail Player Controls** [Interaction](#page-12-0) Voicemail Player Playback Settings Listening to Voice Mail [Messages](#page-5-0) Updating [Interaction](#page-5-1) Voicemail Player

# <span id="page-8-0"></span>Configure Outlook Interaction Messaging

For Microsoft Outlook users, there is an add-in that provides more features in Interaction Voicemail Player. The add-in consists of an "Interaction Messaging" configuration tab within Outlook. This tab enables you to play voice mail messages automatically and set Interaction Voicemail as your default voice mail message player.

#### To configure Outlook Interaction Messaging:

- 1. Open Microsoft Outlook.
- 2. Do one of the following:
	- In Outlook 2007, from the Tools menu, select Options. In the Microsoft Outlook Options dialog box, click the Interaction Messaging tab.
	- In Outlook 2010, in the File ribbon, select Options, and then select Add-ins. Click the Add-in Options button.
- 3. To use Interaction Voicemail Player to play a voice mail message automatically, select the Automatically play voice mail messages check box.

Result: When you open an Outlook email with a voice mail attachment, you are not required to double-click the voice mail attachment (.wav file) to play the message.

4. To use Interaction Voicemail Player for all voice mail messages in Outlook, select the Always use the Interaction Voicemail Player check box.

Result: If selected, your Windows media player default setting is ignored. If not selected, the default \*.wav file player is used to play voice mail messages.

#### Related Topics

Clear Message Light [command](#page-6-2) (Tools menu) Closing [Interaction](#page-6-1) Voicemail Player [Interaction](#page-10-1) Voicemail Player Controls **[Interaction](#page-12-0) Voicemail Player Playback Settings** Listening to Voice Mail [Messages](#page-5-0) Setting Voice Mail [Playback](#page-7-0) Options Updating [Interaction](#page-5-1) Voicemail Player

# <span id="page-9-0"></span>Menu Commands and Player Controls

This section contains information on menu commands and includes the following topics:

- $\bullet$ File [Menu](#page-9-1)
- $\bullet$ [Tools](#page-9-2) Menu
- Help [Menu](#page-10-0)
- [Interaction](#page-10-1) Voicemail Player Controls  $\bullet$
- [Interaction](#page-12-0) Voicemail Playback Settings  $\bullet$
- [Interaction](#page-13-2) Voicemail Player Shortcuts  $\bullet$

### <span id="page-9-1"></span>File Menu Commands

The File menu includes the following commands:

• Open

This command opens an existing voice mail message.

Close

This command closes and exits Interaction Voicemail Player.

#### Related Topics

**Help Menu [Commands](#page-10-0) [Interaction](#page-10-1) Voicemail Player Controls [Interaction](#page-12-0) Voicemail Player Playback Settings [Interaction](#page-13-2) Voicemail Player Shortcuts** Listening to Voice Mail [Messages](#page-5-0) Tools Menu [Commands](#page-9-2)

### <span id="page-9-2"></span>Tools Menu Commands

The Tools menu includes the following commands:

Clear Message Light

To turn off the message waiting indicator light on your telephone after you've finished listening to all your voice mail messages, use this command. For more information, see Clearing the [Message](#page-6-2) Waiting Indicator.

Options

To open the Options dialog box and configure Interaction Voicemail Player, use this command. For more information, see Setting Voice Mail [Playback](#page-7-0) Options.

#### Related Topics

File Menu [Commands](#page-9-1) Help Menu [Commands](#page-10-0) **[Interaction](#page-10-1) Voicemail Player Controls [Interaction](#page-10-1) Voicemail Player Controls** [Interaction](#page-12-0) Voicemail Player Playback Settings Listening to Voice Mail [Messages](#page-5-0)

# <span id="page-10-0"></span>Help Menu Commands

The Help menu includes the following commands:

• Help Topics

This command displays the opening screen of Help. From the opening screen, you can jump to step-by-step instructions for using Interaction Voicemail Player or various types of reference information.

 $\bullet$ Genesys

> This menu enables you to *provide feedback*, and access the Genesys website, PureConnect Customer Case website, and the Genesys PureConnect Community Forum.

About

This command displays the copyright notice and version number of your copy of Interaction Voicemail Player. The About dialog box also provides links to [PureConnect](#page-14-1) Customer Care and Feedback. For more information, see Providing Feedback and Accessing PureConnect Customer Care.

#### Related Topics

File Menu [Commands](#page-9-1) **[Interaction](#page-10-1) Voicemail Player Controls** [Interaction](#page-12-0) Voicemail Player Playback Settings **[Interaction](#page-13-2) Voicemail Player Shortcuts** Listening to Voice Mail [Messages](#page-5-0) Tools Menu [Commands](#page-9-2)

# <span id="page-10-1"></span>Interaction Voicemail Player Controls

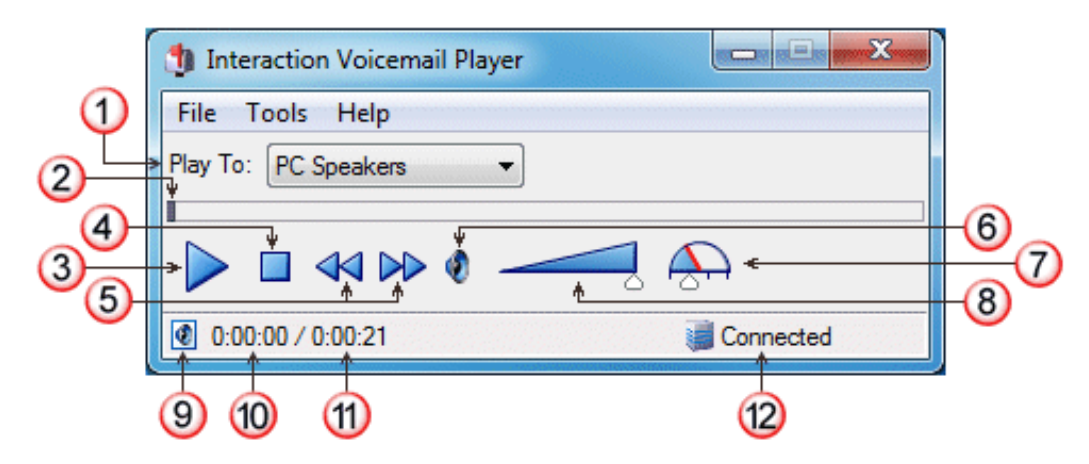

The Interaction Voicemail Player controls function like other media player controls for voice mail message playback.

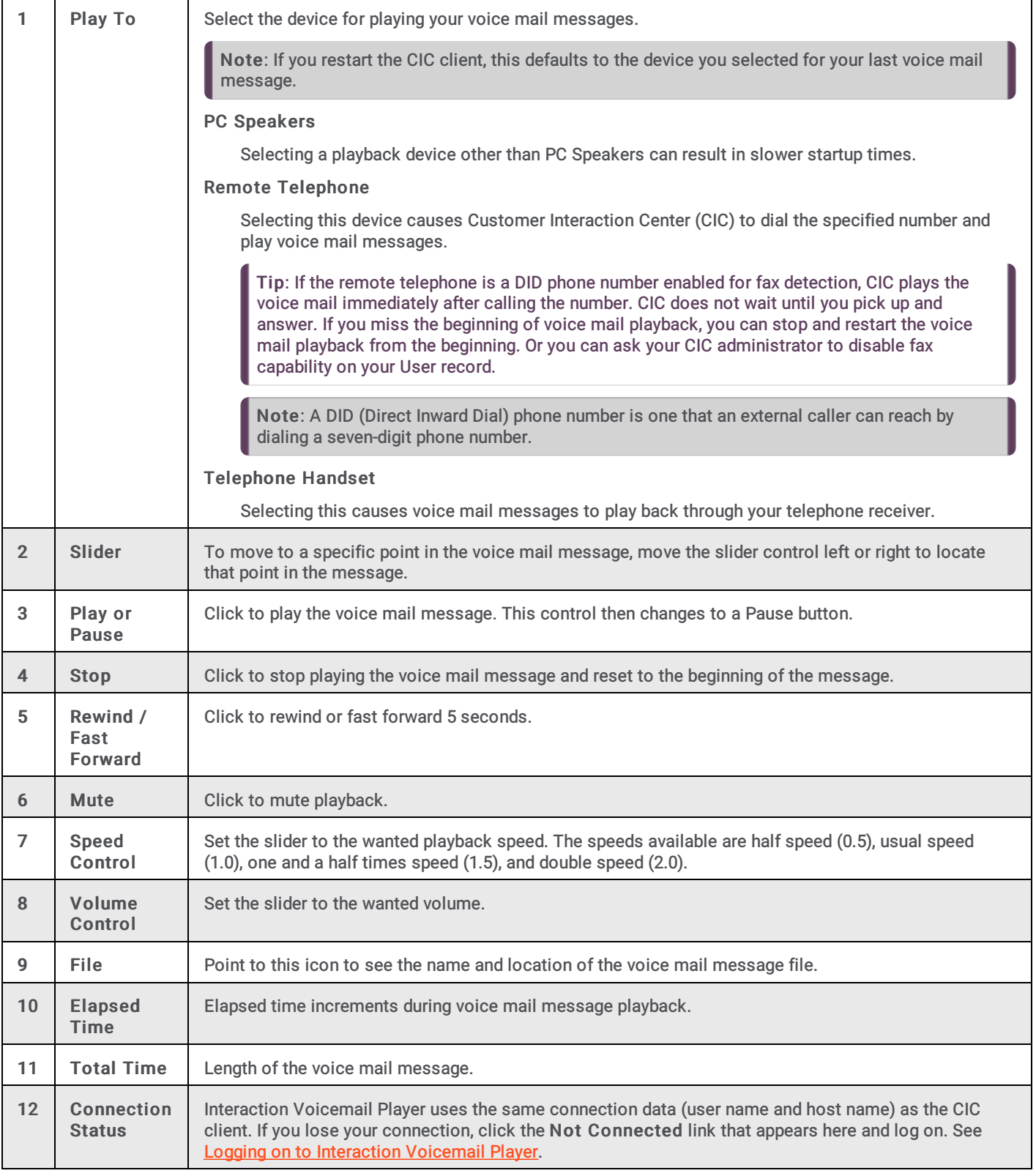

#### Related Topics

File Menu [Commands](#page-9-1) Help Menu [Commands](#page-10-0) [Interaction](#page-12-0) Voicemail Player Playback Settings **[Interaction](#page-13-2) Voicemail Player Shortcuts Listening to Voice Mail [Messages](#page-5-0)** Tools Menu [Commands](#page-9-2)

# <span id="page-12-0"></span>Interaction Voicemail Player Playback Settings

The Options dialog box enables users to define their voice mail message playback settings. For more [information,](#page-7-0) see Setting Voice Mail Playback Options.

• Play voice mail automatically on open

Select if you want to start playing voice mail messages automatically without pressing the Play button when Interaction Voicemail Player is started.

Control message light

To enable Interaction Voicemail Player to control your message waiting indicator light, select this option.

Hang Up Remote Number call when player is closed

If selected, any Remote Number connections are disconnected when Interaction Voicemail Player is closed. If not selected, all Remote Number connections remain connected even after the player is closed.

Keep player on top of other windows  $\bullet$ 

To keep the Interaction Voicemail Player on top of all other windows, select this option.

Associate .wav files with Voice Mail Player  $\bullet$ 

> In Windows 7 and later systems, clicking this link opens the Windows Set Program Associations wizard in the Windows Control panel. You can configure the .wav file association here.

In pre Windows Vista systems, you see an "Associate with voice mail files " checkbox. Select this checkbox to set the Windows file association for \*.wav files to Interaction Voicemail Player.

In both cases, if you open a voice mail \*.wav file, Interaction Voicemail Player plays the file. However, if a .wav file is not a recognized voice mail, your alternate Media Player is started and it plays the file.

Note: This setting affects only the current user (the user selecting this setting), not every user of the workstation.

Alternate media player

Select a player for \*.wav files that are not voice mail messages.

Language

You can select a language other than English for the Interaction Voicemail Player interface and help by selecting the appropriate language from the Language drop down list.

Note: This setting is independent of the Microsoft Windows Regional and Language Options setting. It is available only when one or more Language Packs have been installed on the CIC server. Contact your CIC administrator, if the appropriate Language Pack has not been installed.

#### Related Topics

File Menu [Commands](#page-9-1) **Help Menu [Commands](#page-10-0)** [Interaction](#page-10-1) Voicemail Player Controls [Interaction](#page-13-2) Voicemail Player Shortcuts Listening to Voice Mail [Messages](#page-5-0) Tools Menu [Commands](#page-9-2)

# <span id="page-13-0"></span>Interaction Voicemail Player Shortcuts

The Interaction Voicemail Player provides users with keyboard shortcuts to control playback.

### <span id="page-13-1"></span>Device Selection

Before you start to play a voice mail message, you can change the device used to listen to the message.

Change Device to PC Speakers

Click and hold the Ctrl + Alt + P keyboard buttons.

Change Device to Remote Telephone

Click and hold the Ctrl  $+$  Alt  $+$  N keyboard buttons.

Change Device to Telephone Handset

Click and hold the Ctrl  $+$  Alt  $+$  H keyboard buttons.

#### <span id="page-13-2"></span>Player Controls

If you use PC Speakers to listen to the message, you can use any of these shortcuts to control playback. If you use either the Remote Telephone or Telephone Handset, you can use the shortcuts for Play and Stop.

• Play

Click and hold the Ctrl + P keyboard buttons.

Fast Forward

Click and hold the Ctrl  $+$  Alt  $+$  F keyboard buttons.

• Stop

Click and hold the Ctrl + S keyboard buttons.

• Rewind

Click and hold the Ctrl  $+$  Alt  $+$  R keyboard buttons.

Reset Audio to Start

Click and hold the Ctrl  $+$  Alt  $+$  W keyboard buttons.

Related Topics

File Menu [Commands](#page-9-1) **Help Menu [Commands](#page-10-0)** [Interaction](#page-10-1) Voicemail Player Controls **[Interaction](#page-12-0) Voicemail Player Playback Settings** Listening to Voice Mail [Messages](#page-5-0) Tools Menu [Commands](#page-9-2)

# <span id="page-14-0"></span>General Information

# <span id="page-14-1"></span>Providing Feedback and Accessing PureConnect Customer Care

Options on Interaction Voicemail Player's Help menu enable you to learn more about Genesys products. You can promote and share ideas about Genesys software, access PureConnect Customer Care, submit feedback about bugs, and request enhancements.

Note: You must have Internet access to use these menu options.

To access these features, open the Help menu, select Genesys , and then choose from the following options:

• Home

This menu opens the Genesys home page, www.genesys.com.

 $\bullet$ Support

This menu option opens the Genesys support website.

Community  $\bullet$ 

> This menu option opens Genesys PureConnect Community Forum. Genesys provides this free and public service to promote an online community devoted to the sharing of ideas and information regarding PureConnect.

 $\bullet$ Feedback

> This menu option opens a feedback form. This form enables you report bugs, request enhancements, and submit other product-related information to Genesys.

#### Related Topics

**Help Menu [Commands](#page-10-0)** 

# <span id="page-15-0"></span>Appendix

# <span id="page-15-1"></span>About Command (Help Menu)

To display the copyright notice and version number of your copy of Interaction Voicemail Player, use this command.

Related Topics

Help menu [commands](#page-10-0)

# <span id="page-15-2"></span>Close command (File menu)

To close and exit Interaction Voicemail Player, use this command.

Related Topics

File menu [commands](#page-9-1)

# <span id="page-15-3"></span>Help Topics Command (Help menu)

To display the opening screen of Help, use this command. From the opening screen, you can jump to step-by-step instructions for using Interaction Voicemail Player and access various types of reference information.

Related Topics

Help Menu [Commands](#page-10-0)

# <span id="page-15-4"></span>Open command (File Menu)

To listen to a previously played voice mail message, use this command.

Related Topics File Menu [Commands](#page-9-1)

# <span id="page-15-5"></span>Options Command (Tools Menu)

To configure settings for Interaction Voicemail Player, use this command.

Related Topics

Setting Voice Mail [Playback](#page-7-0) Options

# <span id="page-16-0"></span>Change log

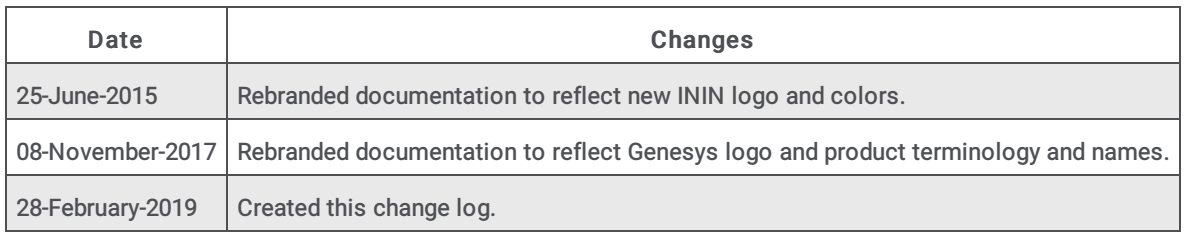